# **Crestron Touch Screens with RoomView<sup>®</sup> Scheduling for Crestron Fusion®** Operations Guide

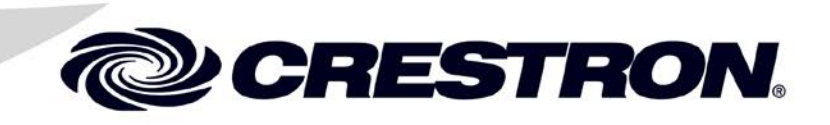

Crestron product development software is licensed to Crestron dealers and Crestron Service Providers (CSPs) under a limited non-exclusive, non-transferable Software Development Tools License Agreement. Crestron product operating system software is licensed to Crestron dealers, CSPs, and end-users under a separate End-User License Agreement. Both of these Agreements can be found on the Crestron website at [www.crestron.com/legal/software\\_license\\_agreement.](http://www.crestron.com/legal/software_license_agreement)

Product warranty can be found a[t www.crestron.com/warranty.](http://www.crestron.com/warranty)

The specific patents that cover Crestron products are listed a[t patents.crestron.com.](http://patents.crestron.com/)

Crestron, the Crestron logo, Crestron Fusion, Crestron RoomView, Crestron Toolbox, and RoomView are either trademarks or registered trademarks of Crestron Electronics, Inc. in the United States and/or other countries. Other trademarks, registered trademarks, and trade names may be used in this document to refer to either the entities claiming the marks and names or their products. Crestron disclaims any proprietary interest in the marks and names of others. *Crestron is not responsible for errors in typography or photography.*

This document was written by the Technical Publications department at Crestron. ©2014 Crestron Electronics, Inc.

# **Contents**

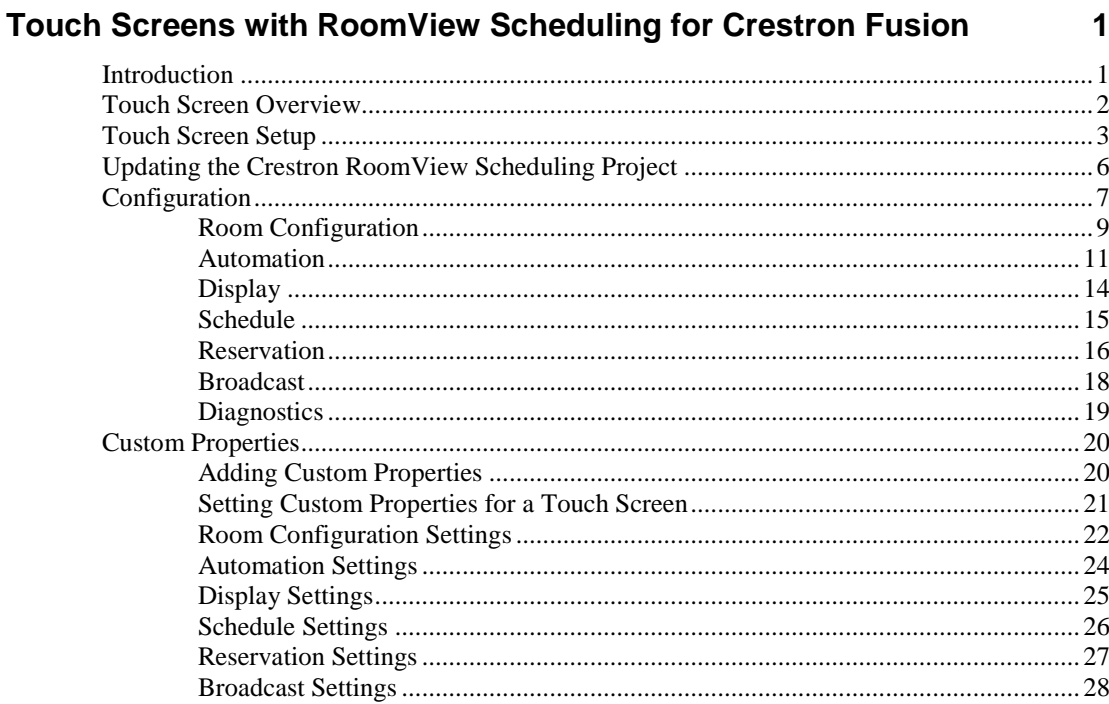

# <span id="page-4-0"></span>**Touch Screens with RoomView Scheduling for Crestron Fusion**

# <span id="page-4-1"></span>**Introduction**

Crestron® touch screens with RoomView® scheduling work directly with the Crestron Fusion® Enterprise Management Platform to provide powerful enterprisewide room scheduling solutions. Installed outside the entrance to every meeting room, the touch screen provides an immediate view of each room's availability with the ability to look up the calendar for any room on the network and even book the room right on the spot. The dual color interface and buttons give a clear indication of a room's status at a glance, lighting green when the room is available and red when it is booked. The touch screen's contoured shape ensures that even when mounted in a narrow hallway the buttons remain clearly visible at a distance from either side.

Different touch screen models have different features. The amount of buttons varies with different models. Some have a built-in proximity sensor, and others can have occupancy sensors attached. For more information, consult the guide that came with the touch screen. Guides are available at [www.crestron.com/manuals.](http://www.crestron.com/manuals)

For more information on the Crestron Fusion interface, refer to the Touch Screens with RoomView Scheduling for Crestron Fusion User Guide (Doc. 7553) at [www.crestron.com/manuals.](http://www.crestron.com/manuals)

For more information on Crestron Fusion, refer to the Crestron Fusion Getting Started Guide (Doc. 7502) at [www.crestron.com/manuals.](http://www.crestron.com/manuals)

**NOTE:** This document references RoomView Scheduling software version 2.1 or later.

# <span id="page-5-0"></span>**Touch Screen Overview**

The touch screen displays a Schedule View on-screen at all times for a quick at-a-glance view of the reservations and availability of the room. This new Schedule View consists of a swipe-able list of items on the schedule. Typically the Schedule View shows 48 hours of room schedule data starting from midnight of the current day through midnight of the following day.

There are three possible types of items in the list:

- **Available** indicates a contiguous block of free time in the room's schedule.
- **Reserved** indicates a scheduled use of the room on the calendar.

**NOTE:** The word "Reserved" ordinarily does not appear on the schedule ribbon unless the calendar entry or the room panel is private. Instead, the item either contains the subject entered by the meeting organizer and the organizer's name or, if no information is entered, "Default Subject" and "Default Organizer" are displayed on the reservation.

**More** indicates the schedule may have additional items.

When an item on the schedule is an active item at the current time, it is highlighted by a light blue border. A blue progress bar appears on the schedule timeline above it. Typically, this item appears in the leftmost or default item position on the Schedule View when approaching the touch screen. Depending on the particular model, certain hard button operations on the touch screen refer to the active item, such as the **+** (or **MORE**) hard button, which is equivalent to touching the **Details** soft button on the pull-up toolbar; others reference the default item, such as the  $\triangleq$  (or **SELECT**) hard button.

The user may scroll through the Schedule View to review the items on the schedule. Scrolling forward or backward can be accomplished by swiping right-to-left or left-to-right or by pressing the down or up hard buttons, respectively. Selecting an item can be accomplished by touching the item; pressing the  $\bigoplus$  (or **SELECT**) hard button (if the touch screen has one) is the equivalent of tapping on the default item currently displayed in the leftmost position.

# <span id="page-6-0"></span>**Touch Screen Setup**

The touch screen supports a direct connection to Crestron Fusion. To establish this connection, Crestron Fusion needs the device's IP address and certain other settings have to be made. To determine the device's IP address, the touch screen must be put into Setup mode.

1. Enter Setup mode either by touching the screen while booting the unit or, if the touch screen is already running, by pressing the first four hard buttons on touch screen in sequence twice (i.e., 1, 2, 3, 4, 1, 2, 3, 4) within five seconds. (On touch screens with buttons on the left and right sides of the display, press the first four hard buttons on the left side.)

**NOTE:** For details on the setup options for the touch screen, refer to its configuration guide (Doc. 7414) a[t www.crestron.com/manuals.](http://www.crestron.com/manuals)

**NOTE:** Set the touch screen to **User Project Mode Off** to load the Crestron RoomView® Scheduling display project installed with the firmware. Updates to the firmware OS may also upgrade the built-in scheduling project. If another project is loaded to the touch screen, touch **User Project Mode Off** to change the mode to **On**. Additionally, the touch screen must not have any IP table entries from an old project, as unresolved connections may keep RoomView Scheduling offline (even though Crestron Fusion will show the scheduling touch screen asset as online).

2. Note the IP address listed on the setup screen.

**NOTE:** DHCP is enabled by default. The network assigns an IP address as soon as it detects the device. However, static IP addressing is recommended for permanent installations.

- 3. Touch **Save & Exit** to exit Setup mode and start the device.
- 4. After the touch screen reboots, the screen displays "Offline" as shown in the following illustration.

#### *Offline Screen*

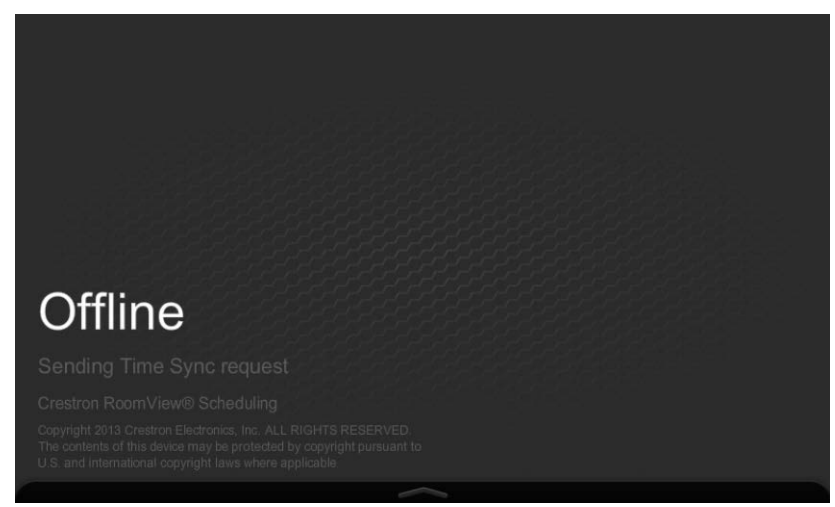

- 5. Using a web browser, navigate to the facility's Crestron Fusion website to add the touch screen to Crestron Fusion.
- 6. Log in to Crestron Fusion using the username and password provided by the local system administrator.
- 7. Navigate to the **Setup** screen.
- 8. When the **Setup** screen loads, the **Rooms** tab at the bottom of the tree view is selected by default, as is the root node of the tree.
- 9. In the room tree, find the room to associate with the touch screen.
- 10. Touch the desired room name to highlight it, and then click **Add Asset**. When the **Add Asset** window opens, the **Asset Details** tab is open by default.
- 11. Enter a name in the **Name** field and select **Touchpanel** from the **Type** dropdown menu.

#### *Add Asset Window*

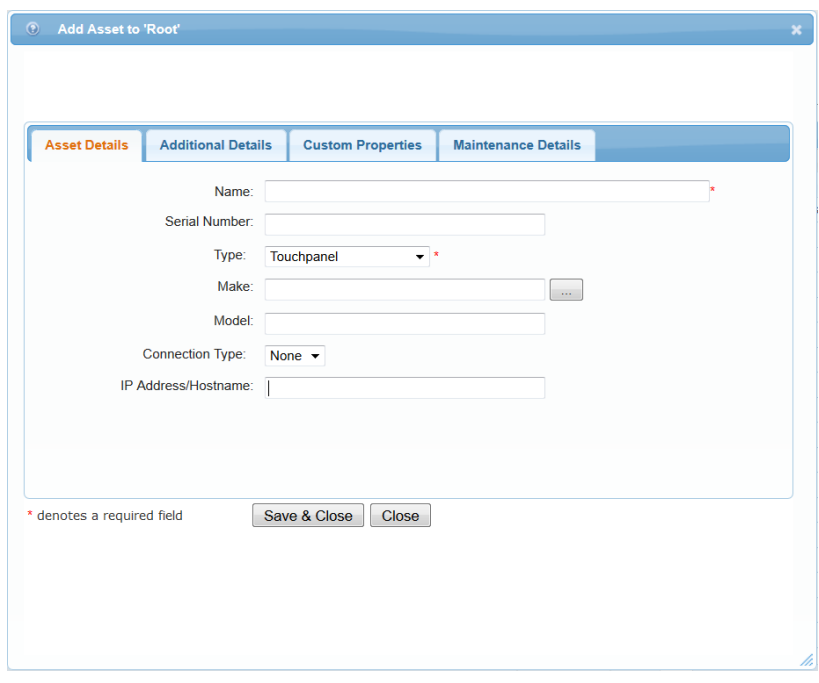

12. Click the **…** button adjacent to the **Make** field. The **Pick make and model** window opens.

#### *Pick Make and Model Window*

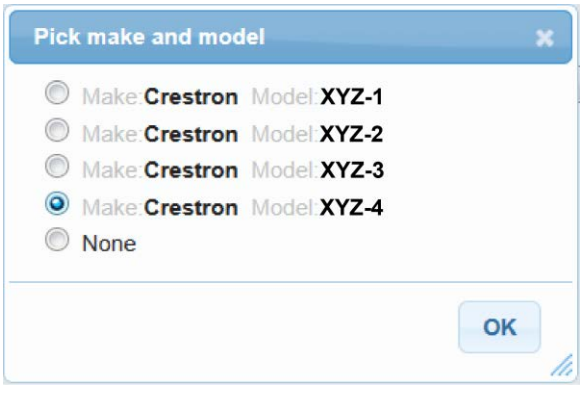

**NOTE:** If the touch screen is not shown, download and install the driver file. In Crestron Fusion setup, under **Objects/Asset Types**, check **Touchpanel** and choose **Edit**. Select the **Drivers** tab and choose **Add Driver**. Browse to the driver file and choose **Upload**. Click **Save & Close**. The touch screen appears in the **Pick make and model** window.

13. Select the touch screen model being used and click **OK**. The **Make** and **Model** fields are filled in and grayed out.

**NOTE:** For testing purposes, the driver for the TPMC-4SM may also be used with other touch screens. If it is not already installed in the version of Fusion being used, the latest driver can be downloaded from the Crestron website. Log in to the website and refer to the **Resources** tab on the product page for the model being used. In the **Setup** section of the web client, under **Objects** > **Asset Types**, select the touch screen and choose **Edit**. Then, select the **Drivers** tab and choose **Add Driver**. Brose to the downloaded driver file and choose **Upload**.

- 14. Select **Network** from the **Connection Type** drop-down menu.
- 15. Enter the IP address noted in step 2 in the **IP Address/Hostname** field.
- 16. Click **Save & Close** to commit the changes or **Close** to abandon them.

**NOTE:** For more information regarding adding an asset during the process of adding a room to Crestron Fusion, refer to the "Add/Edit/Delete a Room" topic in the Crestron Fusion online help.

# <span id="page-9-0"></span>**Updating the Crestron RoomView Scheduling Project**

Periodically, updates to the touch screen's Crestron RoomView Scheduling project and firmware are posted to the Crestron website. These updates must be installed according to the following procedure.

- 1. Download the latest supported .puf file from www.crestron.com/software.
- 2. Run the update procedure as described in the Crestron Toolbox™ help file.
- 3. Once the .puf file has been processed, enter Setup mode as described in step 1 of ["Touch Screen Setup"](#page-6-0) on page [3.](#page-6-0)
- 4. Ensure that the User Project mode is set to **Off**.
- 5. Touch **Save & Exit**. The Crestron RoomView Scheduling project loads.
- 6. Confirm the version number when the **Offline** screen is displayed.

# <span id="page-10-0"></span>**Configuration**

Configure the features of the touch screen user interface using a series of hidden settings screens. To access these screens, touch and hold the lower right corner of the toolbar in the area where the gear icon is shown in the following image. After 5 seconds, the gear icon appears and must be pressed quickly in order to access the settings screens.

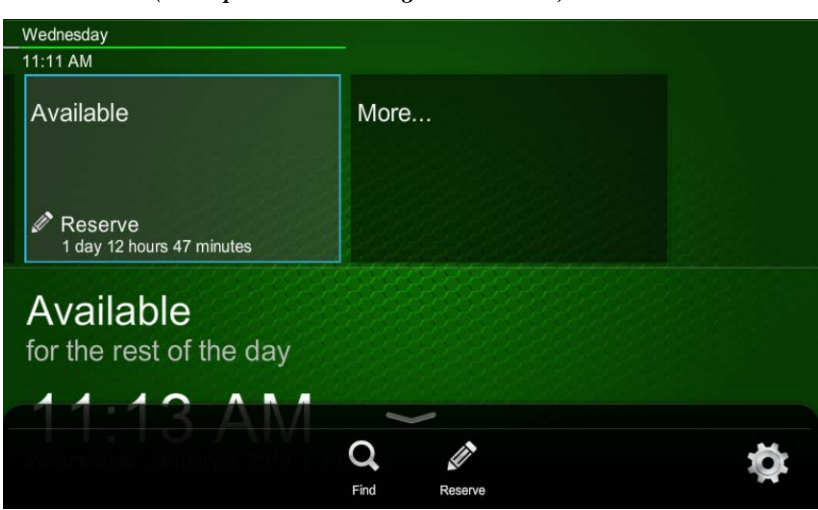

*Schedule View (Pull-up Toolbar Showing the Gear Icon)*

The pull-up toolbar at the bottom of the display provides access to all of the touch screen's configuration settings. (Crestron Fusion also offers the option to set the toolbar so it is always visible.) Touch an icon to display its associated screen. Touch the hard button for "close" or touch the "x" in the upper right corner to exit the configuration screens and toolbar.

*Schedule View (Always-Visible Toolbar Showing the Gear Icon)*

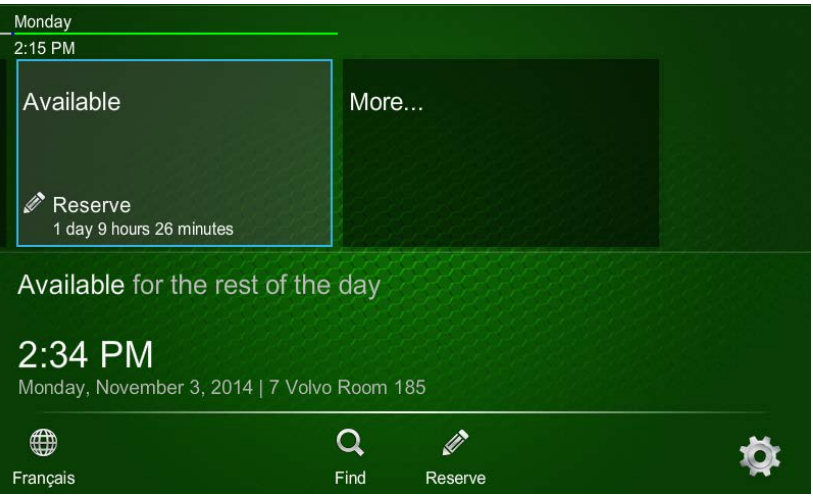

**NOTE:** If the number of settings icons does not fit on the touch screen, use the **<** and **>** arrows to navigate through the icons for the complete list.

#### **NOTE:** The user interface might look different depending on the settings.

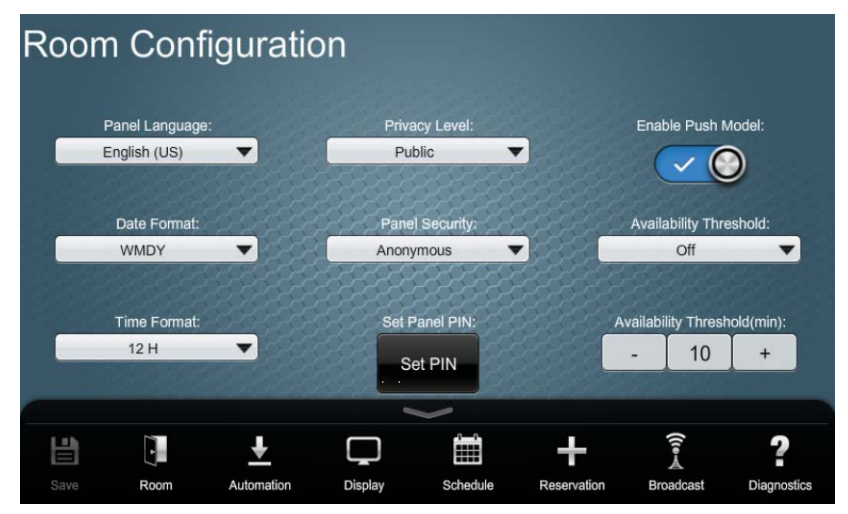

*Room Configuration Screen (Showing the Toolbar)*

Before exiting the settings screens, touch **Save** to save changes. If a setting is changed that is also a custom property defined in Crestron Fusion, a warning is displayed to indicate that one or more of the changes entered was overwritten by the settings received from Crestron Fusion. If the settings screen is exited, either by pressing the hard button for "close" or after an inactivity timeout, unsaved settings are still remembered by the touch screen unless it is rebooted. Upon re-entering the toolbar, touch **Save** to save the changes previously made.

The following sections indicate the settings available on each of the settings screens. The accompanying images show the defaults for each setting. The "Custom Property" columns in the tables that follow correspond to the tables found in ["Custom Properties"](#page-23-0) on page [20.](#page-23-0) Refer to those tables for additional details on the setting values.

### <span id="page-12-0"></span>**Room Configuration**

The following image shows the default room configuration settings.

#### *Room Configuration Screen*

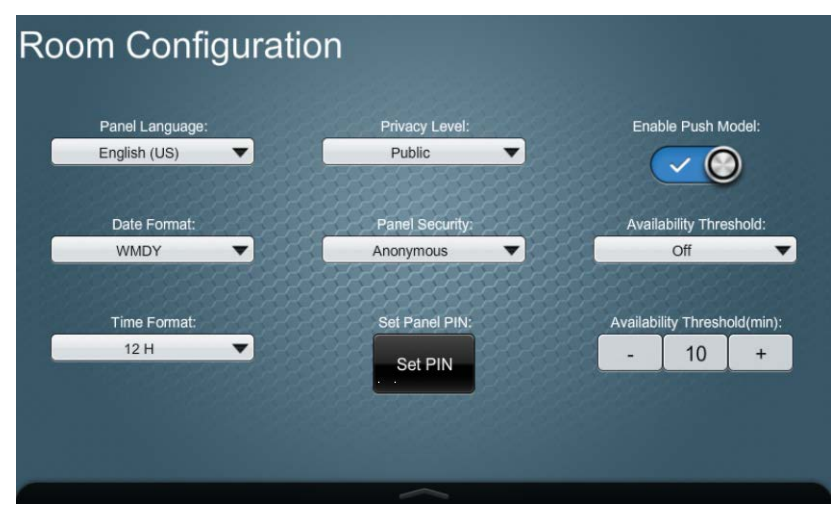

The following table explains the function of the **Room Configuration** screen controls.

*Room Configuration Screen Controls*

| <b>CONTROL</b>       | <b>FUNCTION</b>                                                                                                    | <b>CUSTOM PROPERTY</b> |
|----------------------|----------------------------------------------------------------------------------------------------|------------------------|
| Panel<br>Language    | Select one of the installed languages. Languages<br>currently available are Chinese (Simplified and<br>Traditional), Danish, Dutch, English (US), English<br>(UK), French, German, Hebrew, Italian, Japanese,<br>Korean, Norwegian, Portuguese (Brazil and Portugal<br>dialects), Russian, Spanish, and Swedish.                                                                                                    | DisplayLanguage        |
| Date Format          | Set the displayed date format.                                                                                                    | <b>DateFormat</b>      |
| Time Format          | Display the time in either 12 or 24 hour format.                                                                                                    | TimeFormat             |
| <b>Privacy Level</b> | Privacy settings allow the user to control how much<br>information is displayed on the touch screen for each<br>meeting. Privacy is a touch screen-wide setting and<br>affects how all meetings are displayed. The privacy<br>feature includes four levels: public, semi-private,<br>fully-private, and custom.<br>When set to <b>Public</b> , the touch screen shows the<br>reservation subject and the organizer.<br>When set to <b>Semi-Private</b> , the touch screen shows<br>the organizer but the subject and attendees are not<br>shown.<br>When set to Private, the touch screen does not<br>display the subject or organizer.<br><b>Custom</b> allows Crestron Fusion to set custom<br>properties that individually specify whether to show or<br>hide the subject, organizer and attendees from the | RoomPrivacyLevel       |

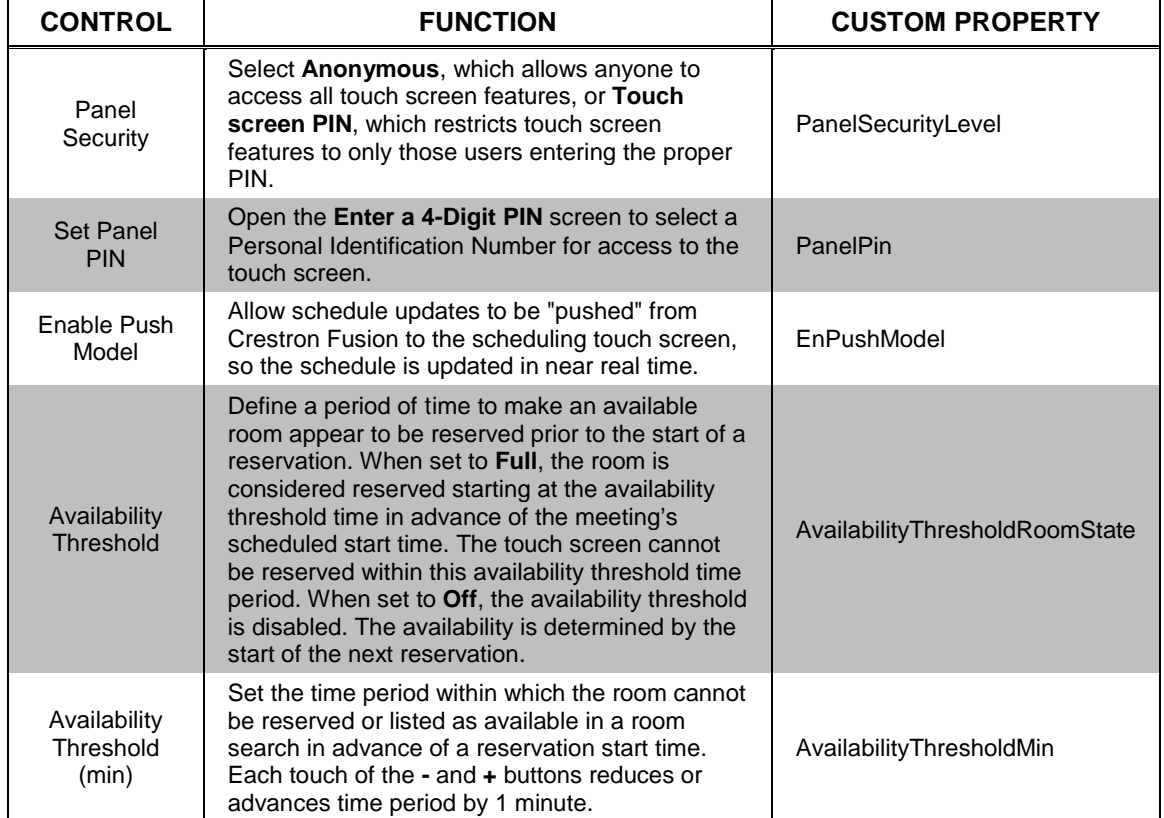

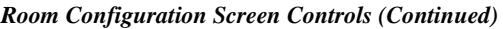

### <span id="page-14-0"></span>**Automation**

The following image shows the default automation settings.

*Automation Screen*

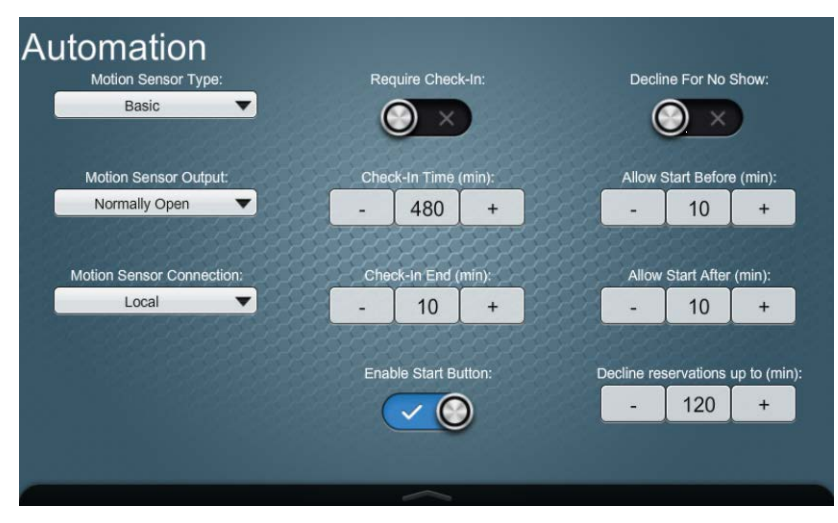

The following table explains the function of the **Automation** screen controls.

#### *Automation Screen Controls*

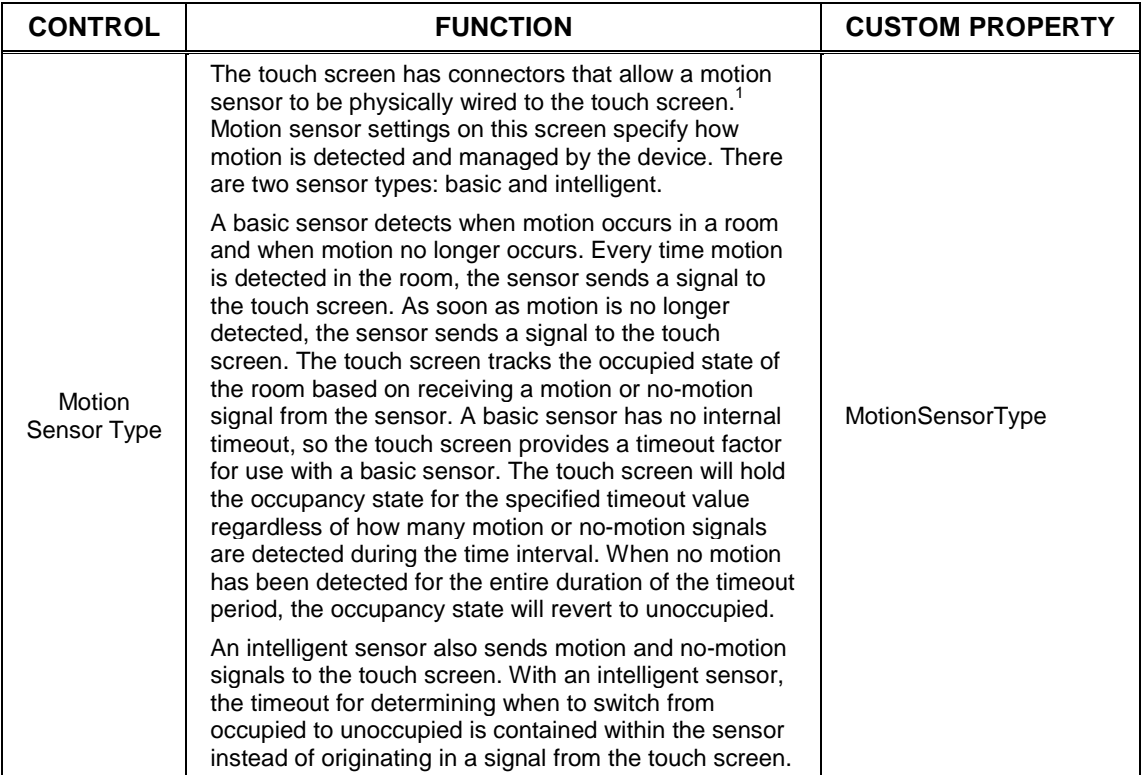

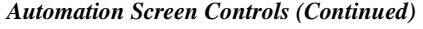

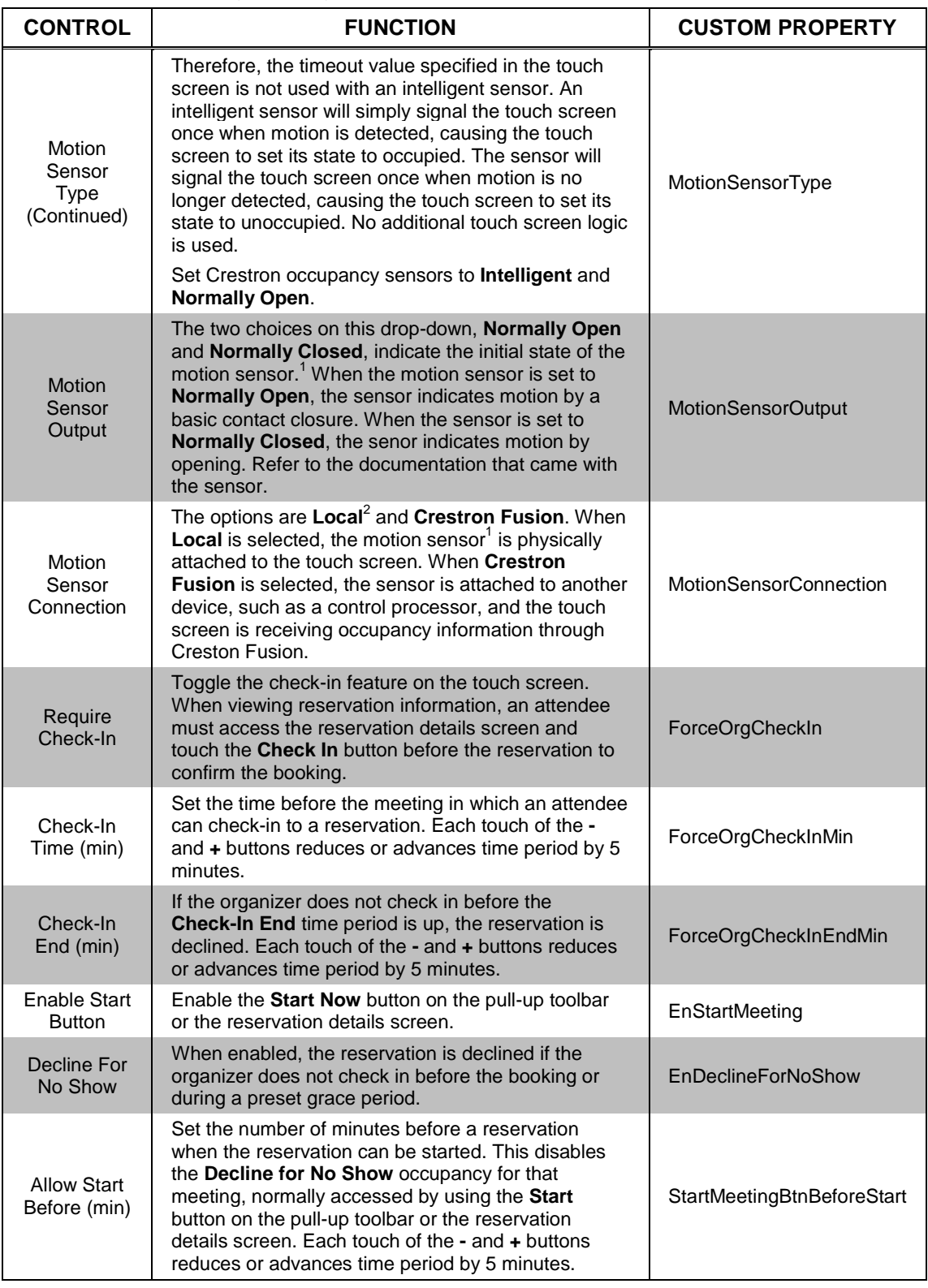

#### *Automation Screen Controls (Continued)*

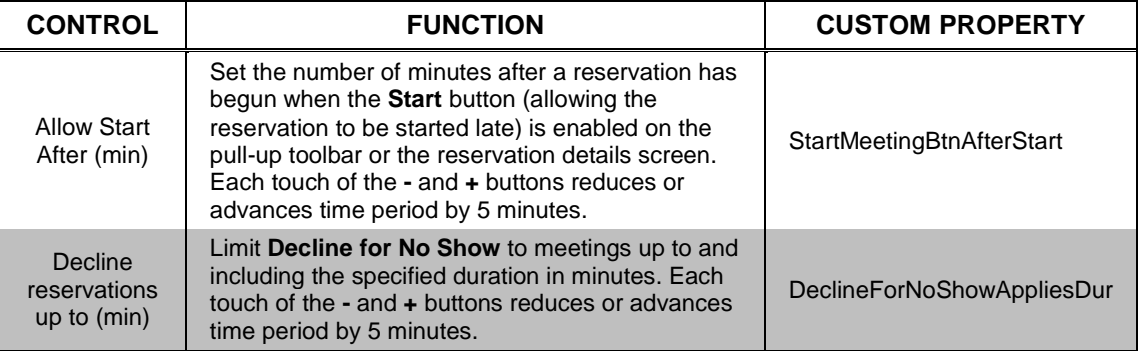

1. If available in hardware (not all touch screen models have this feature).

2. Option not available if the occupancy sensor is utilized.

**NOTE:** When reserving another room through the touch screen, it is possible to lose the reservation if **Decline for No Show** is enabled and the **Check-in Time** is set to 0 minutes or **Require Check-in** is enabled and **Check-in Time** is set to 0 minutes. As a result, the touch screen at the remote room may get the meeting and immediately decline/expire the new reservation, perceiving it as a no show or a failed check-in.

### <span id="page-17-0"></span>**Display**

The following image shows the default display settings.

#### *Display Screen*

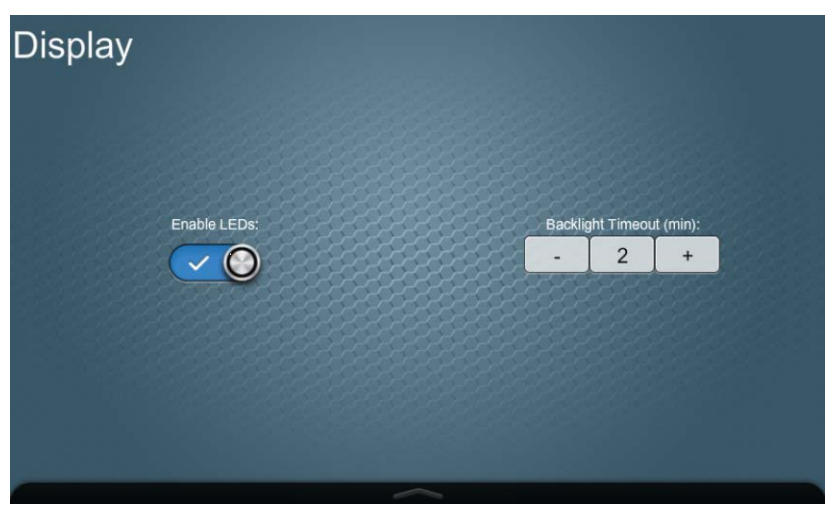

The following table explains the function of the **Display** screen controls.

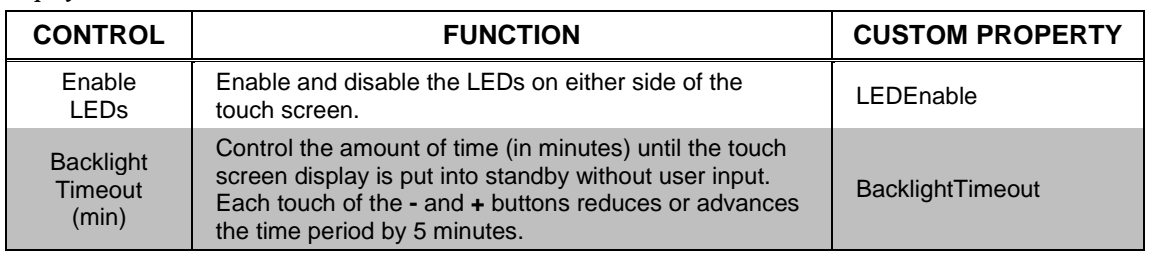

#### *Display Screen Controls*

**NOTE:** The touch screen's **Standby Timeout** setting in the setup project or firmware will be overridden by the **Backlight Timeout** setting. Set this value using the **Display** screen controls of the RoomView Scheduling software, not at the setup project or firmware level.

### <span id="page-18-0"></span>**Schedule**

The following image shows the default schedule settings.

#### *Schedule Screen*

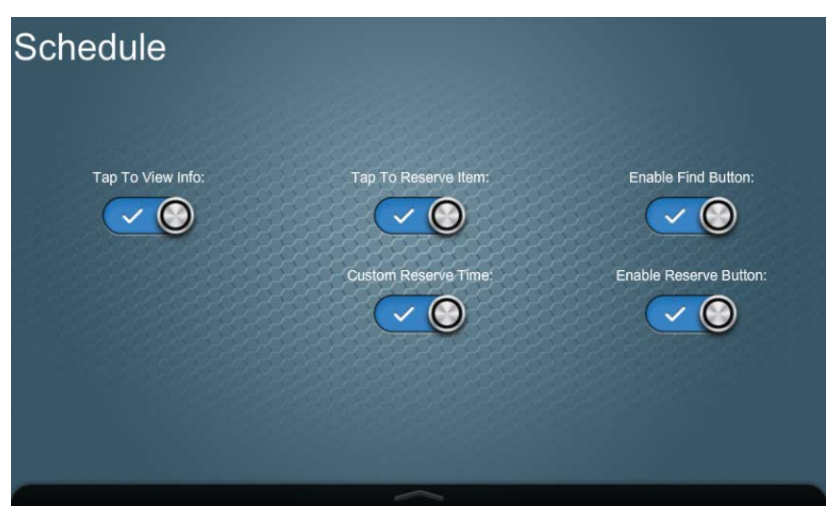

The following table explains the function of the **Schedule** screen controls.

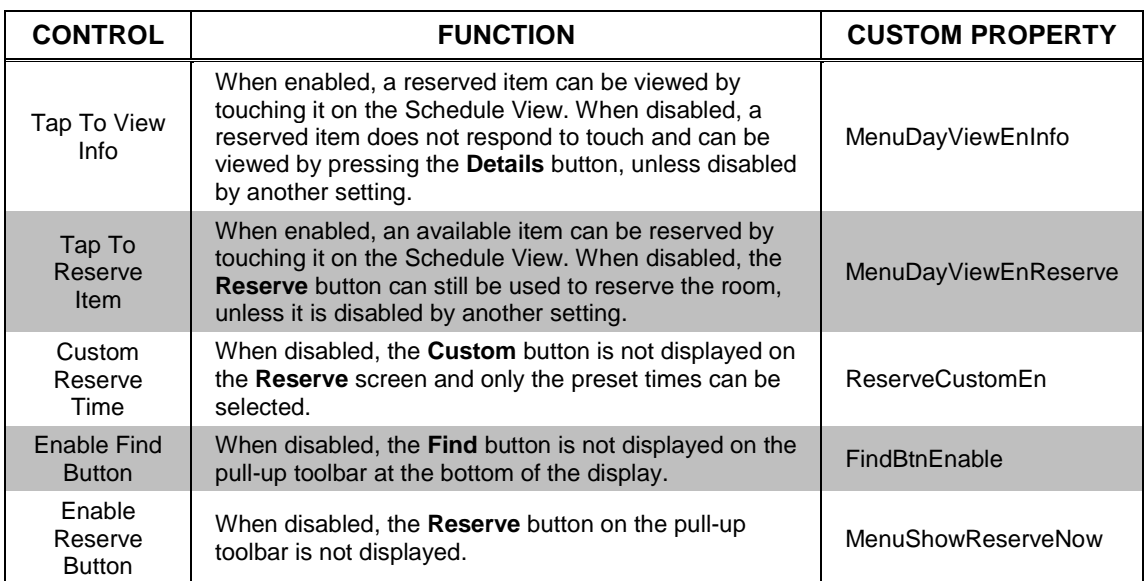

#### *Schedule Screen Controls*

### <span id="page-19-0"></span>**Reservation**

The following image shows the default reservation settings.

#### *Reservation Screen*

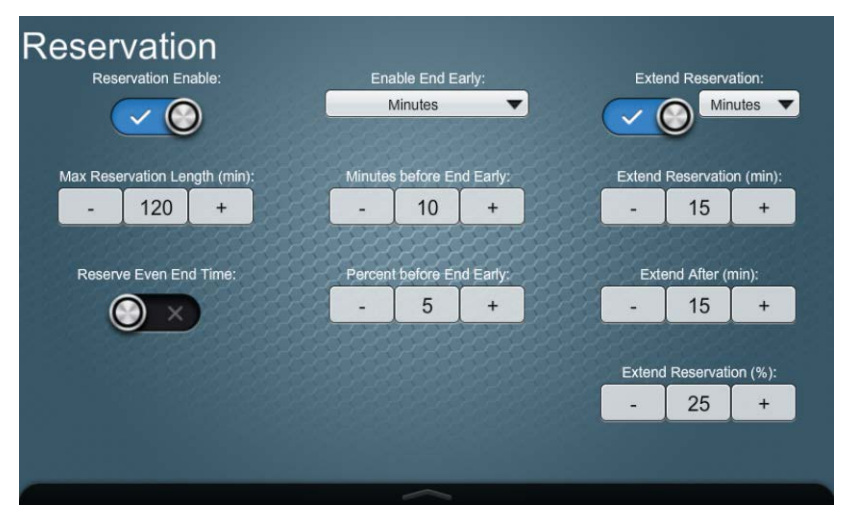

The following table explains the function of the **Reservation** screen controls.

| <b>CONTROL</b>                            | <b>FUNCTION</b>                                                                                                    | <b>CUSTOM PROPERTY</b>                                   |
|-------------------------------------------|----------------------------------------------------------------------------------------------------|----------------------------------------------------------|
| Reservation<br>Enable                     | Toggle the ability to reserve a room.                                                                                                    | <b>ReservationEnable</b>                                 |
| Max<br><b>Reservation</b><br>Length (min) | The number selected in this field limits the number of<br>minutes that the room can be reserved from the<br>touch screen. It also influences the buttons displayed<br>on the Reservation Length section of the Reserve<br>screen. For example, if 15 minutes is selected, only<br>the 15 button is displayed on the Reserve screen.<br>Each touch of the $-$ and $+$ buttons reduces or<br>advances time period by 5 minutes. | <b>ReserveNowMaxDur</b>                                  |
| Reserve<br><b>Even End</b><br>Time        | Change the Reservation Length section of the<br><b>Reserve</b> screen from buttons displaying 15-minute<br>intervals (i.e., 15, 30, 45, 60) to buttons displaying<br>actual times in 15-minute intervals (i.e., 11:15, 11:30,<br>11:45, etc.) for a period of up to two hours from the<br>current time.                                                                                                    | <b>ReserveNowEvenEndTime</b>                             |
| <b>Enable End</b><br>Early                | Three options are offered: Off, which disables the<br>End Early feature; Minutes, which enables the End<br>Now button on the pull-up toolbar when the number<br>of minutes specified by the Minutes Before End<br><b>Early</b> control has passed; and <b>Percentage</b> , which<br>enables the <b>End Now</b> button when the percentage<br>specified by the Percent Before End Early control<br>has passed.                 | EnFreeUpRoom<br>FreeUpRoomEnUseMin<br>FreeUpRoomEnUsePer |
| <b>Minutes</b><br>before End<br>Early     | Determine the number of minutes that must pass<br>before the <b>End Early</b> button on the pull-up toolbar<br>can be used to end the current reservation. Each<br>touch of the $-$ and $+$ buttons reduces or advances<br>time period by 5 minutes.                                                                                                    | FreeUpRoomEnMin                                          |

*Reservation Screen Controls*

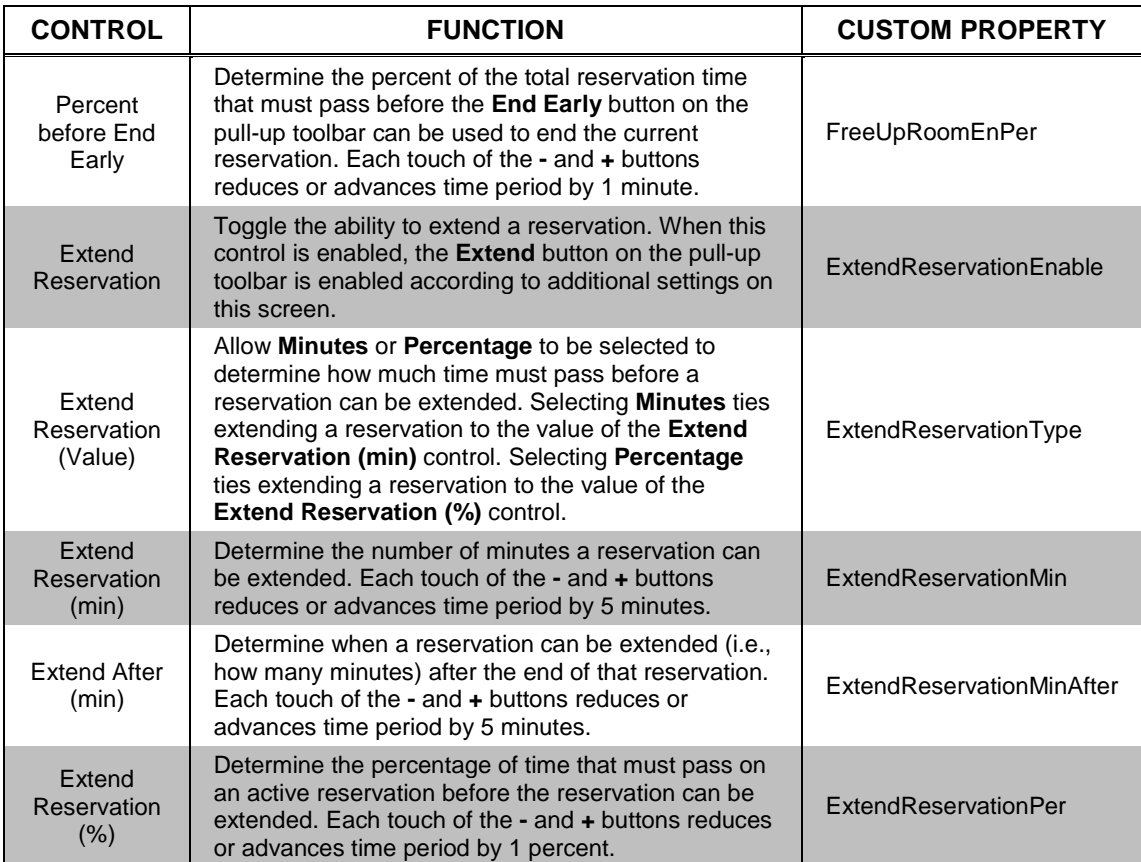

#### *Reservation Screen Controls (Continued)*

### <span id="page-21-0"></span>**Broadcast**

The following image shows the default broadcast settings.

#### *Broadcast Screen*

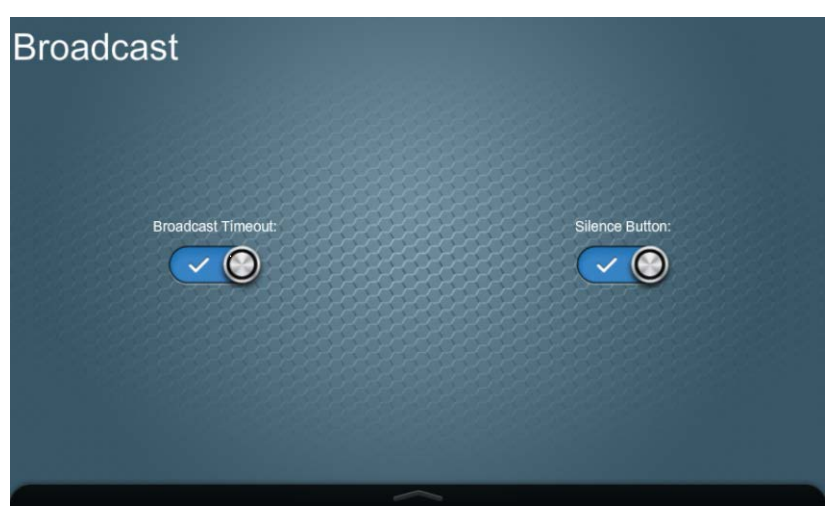

The following table explains the function of the **Broadcast** screen controls.

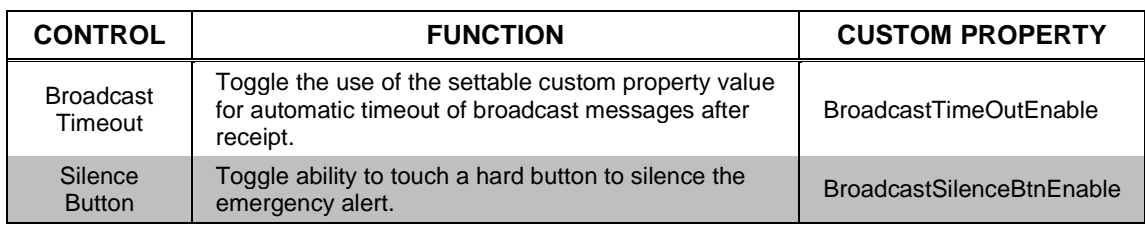

#### *Broadcast Screen Controls*

### <span id="page-22-0"></span>**Diagnostics**

The following image shows the default diagnostics settings.

#### *Diagnostics Screen*

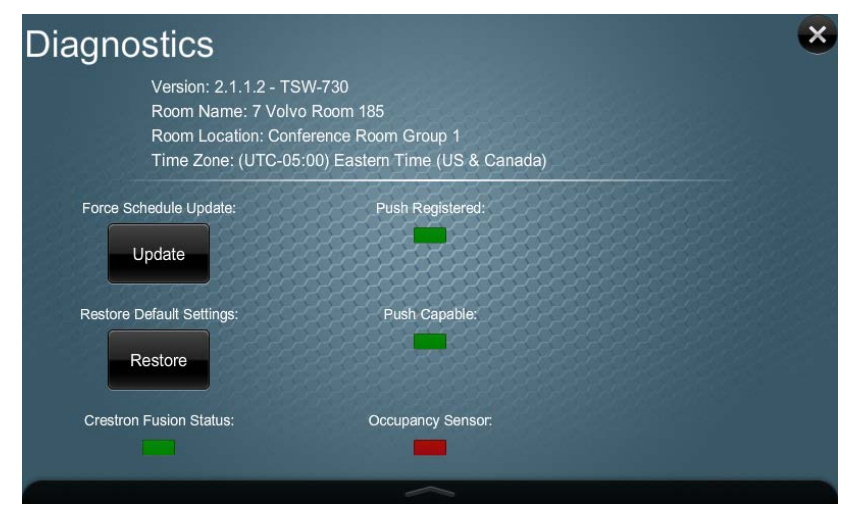

The following table explains the function of the **Diagnostics** screen controls.

#### *Diagnostics Screen Controls*

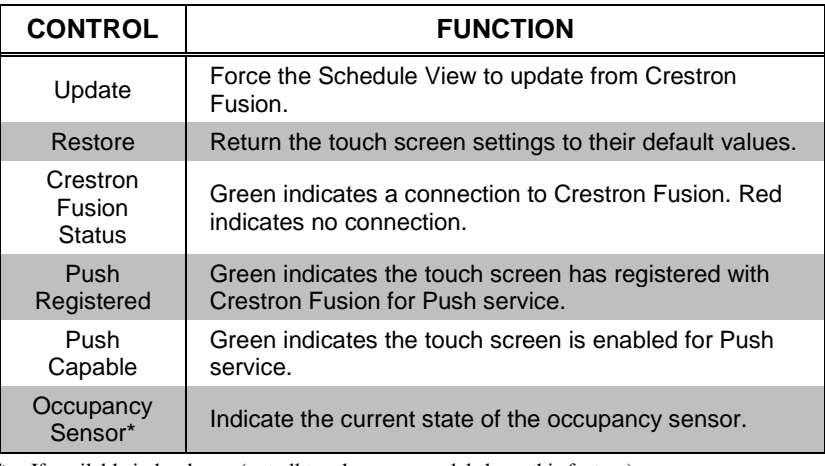

If available in hardware (not all touch screen models have this feature).

**NOTE:** The detected touch screen model is displayed next to the scheduling software version number.

**NOTE:** When there is no connection to Crestron Fusion, Demo mode allows the touch screen to be demonstrated by using an XML answer file loaded to the touch screen. Demo mode may be enabled when the touch screen is in the offline state. The touch screen will remain in Demo mode even after power is cycled until it is disabled in the touch screen settings or a connection to Crestron Fusion is established. Refer to the "Demo Mode Release Notes" document for details.

# <span id="page-23-0"></span>**Custom Properties**

Custom properties expand the functionality of the touch screen. An example of this is passing properties to the touch screen to display and announce an emergency alert generated by Crestron Fusion. In this way, custom properties provide information that is important to the user and that can be included in the description of the room.

Custom properties that communicate settings to the touch screen are defined for each room and are set through the Crestron Fusion Setup web client.

**NOTE:** Once a custom property is set via Crestron Fusion, it cannot be changed on the touch screen. After a custom property is defined in Crestron Fusion, the touch screen will pick up a zero/false/null value the next day if the property was not set for the room. Therefore, when defining a new custom property, it must be configured for each room if the default value is not to be applied to scheduling touch screens in every room.

**NOTE:** When a custom property is deleted from Crestron Fusion, the last value sent to the touch screen remains until the setting is overridden (if the setting is exposed in the touch screen configuration screens) or the **Restore Default Settings** button on the "Diagnostics" screen is touched.

In addition to the custom properties already discussed in this document, additional properties are available. Refer to the tables on the following pages for information on these additional custom properties.

### <span id="page-23-1"></span>**Adding Custom Properties**

Use the following to add a custom property to a room:

- 1. Use a web browser to log in to Crestron Fusion to access the setup pages.
- 2. In the lower left part of the screen, click the **Objects** tab.
- 3. On the left side of the screen, click the **+** next to **Custom Properties** to expand the option, and then click on **Rooms**.
- 4. In the middle of the screen, near the top, click **Add** to open the **Add – Custom Property (Room)** window.
- 5. Enter the ID, name, and type for the custom property to be added. The entry in the **ID** field should match the custom property exactly as listed in this document. The entry in the **Name** field can be any descriptive name.

#### *ID, Name, and Type*

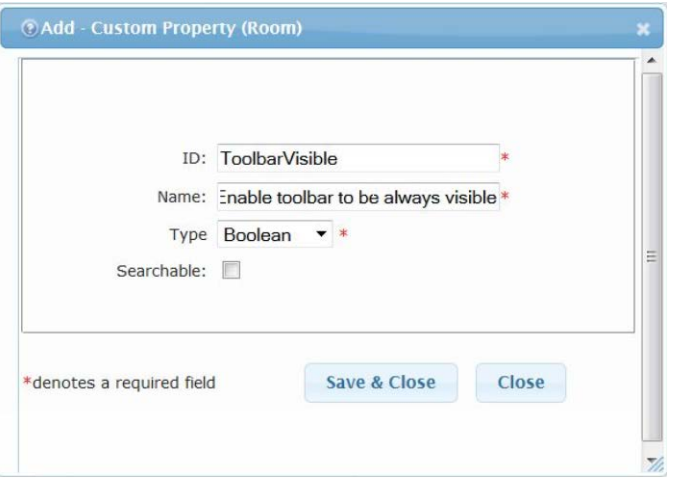

6. Click **Save & Close** to complete the addition of the new property.

### <span id="page-24-0"></span>**Setting Custom Properties for a Touch Screen**

To apply a custom property after it has been added, it must be enabled on a touch screen within a given room. Use the following procedure to enable a custom property in Crestron Fusion:

- 1. Use a web browser to log in to Crestron Fusion to access the setup pages.
- 2. On the left side of the screen, click the **Rooms** tab if it is not already selected, and then click the **+** next to **Root** to expand the directory tree.
- 3. Double-click on the desired room to open the **Edit – Room** window.
- 4. Click the **Custom Properties** tab to view the available custom properties.

*Edit – Room (Custom Properties Tab)*

**CENTER** 

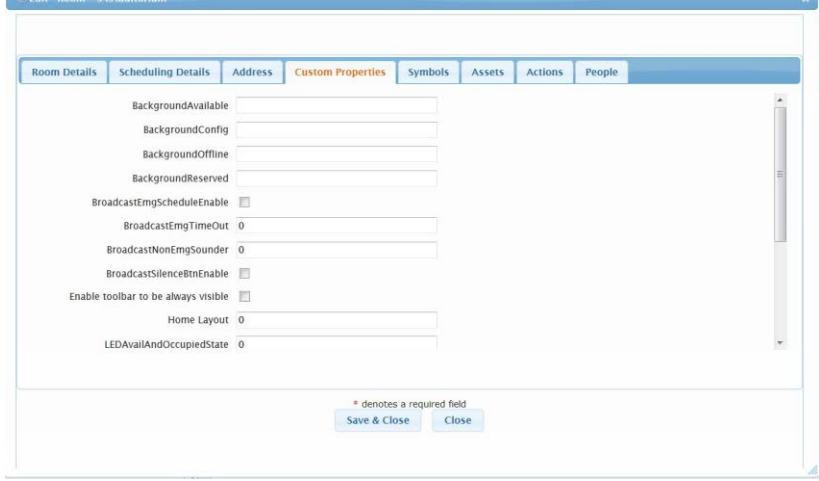

- 5. To enable a custom property, either add a value to the appropriate text box or check the appropriate check box.
- 6. Click **Save & Close** to complete the application of the new property.

# **Room Configuration Settings**

<span id="page-25-0"></span>*Custom Properties (Room Configuration Settings)*

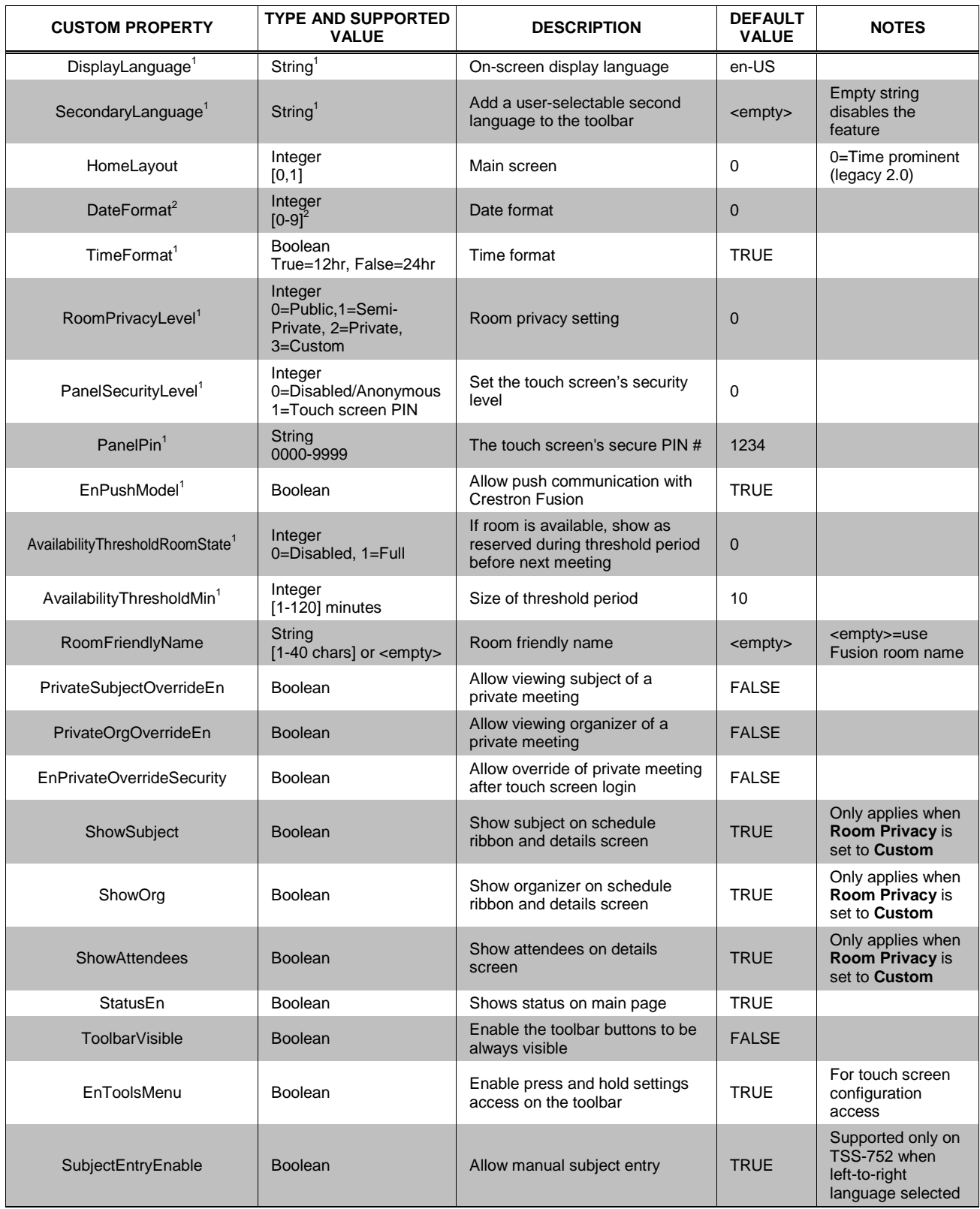

### Crestron Touch Screens with RoomView Scheduling for Crestron Fusion

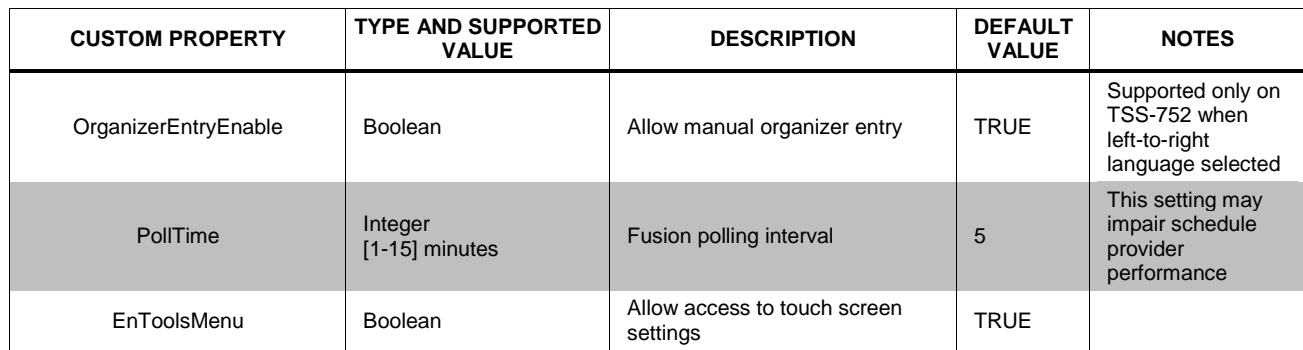

#### *Custom Properties (Room Configuration Settings – Continued)*

1. The following table correlates the language setting with the required string values (case sensitive).

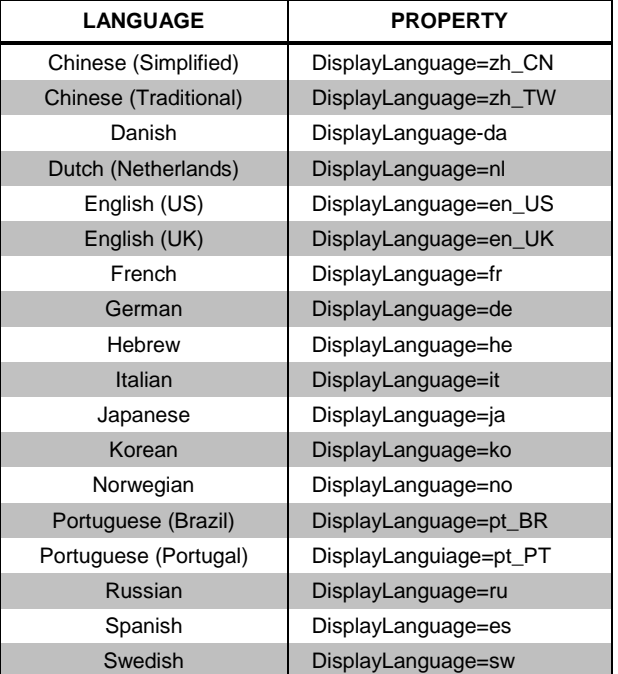

2. The following table correlates the date format with the required integer.

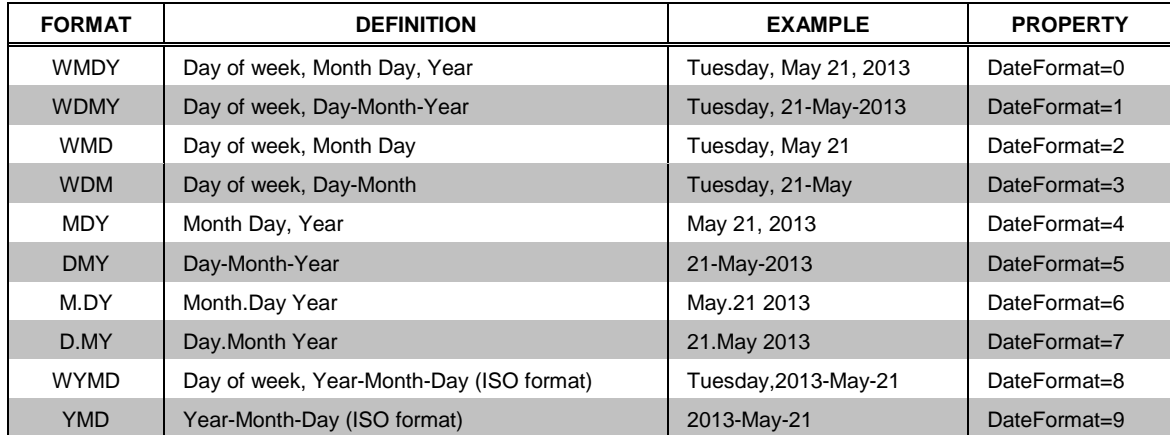

## **Automation Settings**

<span id="page-27-0"></span>*Custom Properties (Automation Settings)*

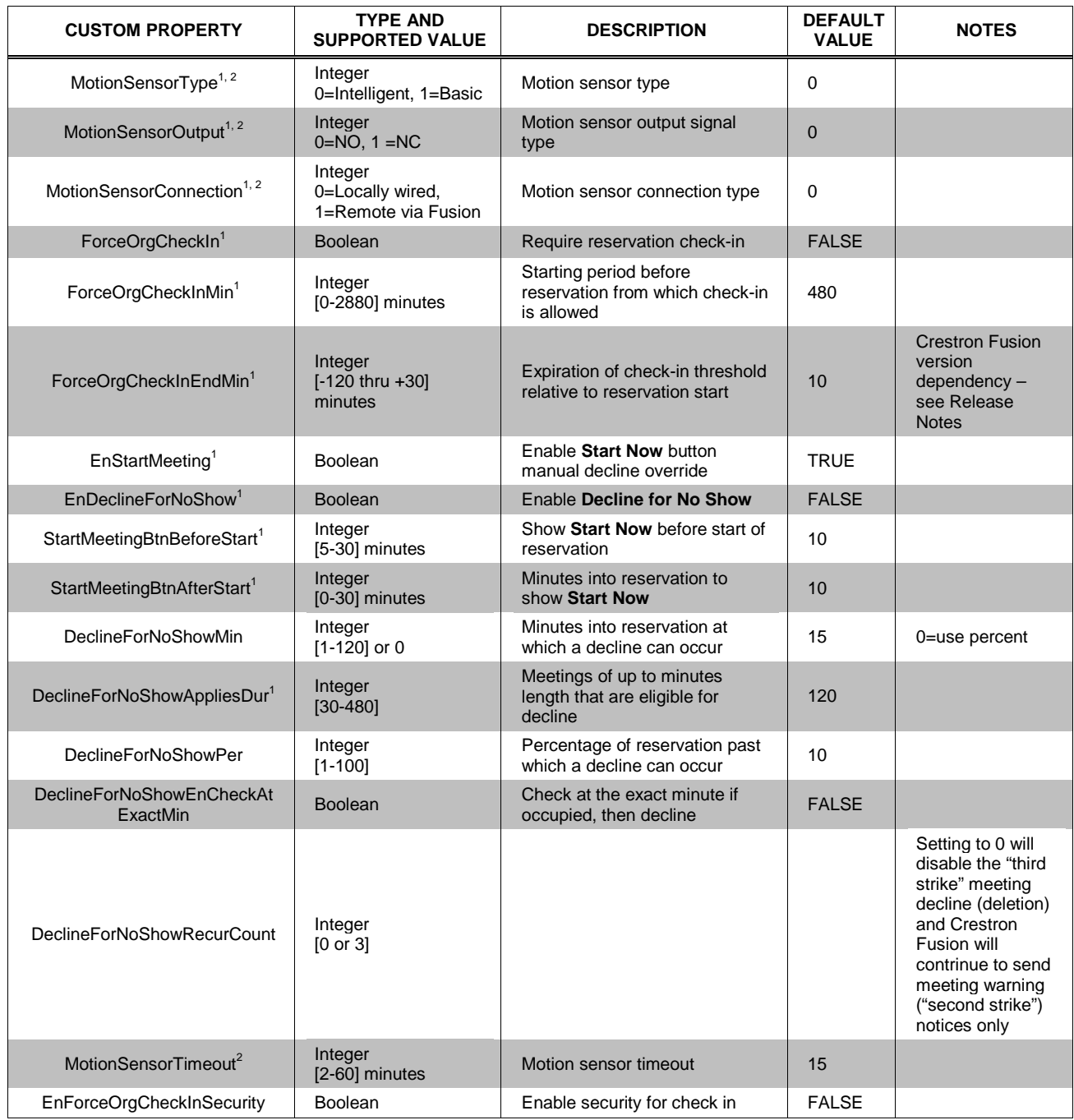

1. Settings are available via the touch screen's configuration pages.

2. If available in hardware (not all touch screen models have this feature).

# **Display Settings**

<span id="page-28-0"></span>*Custom Properties (Display Settings)*

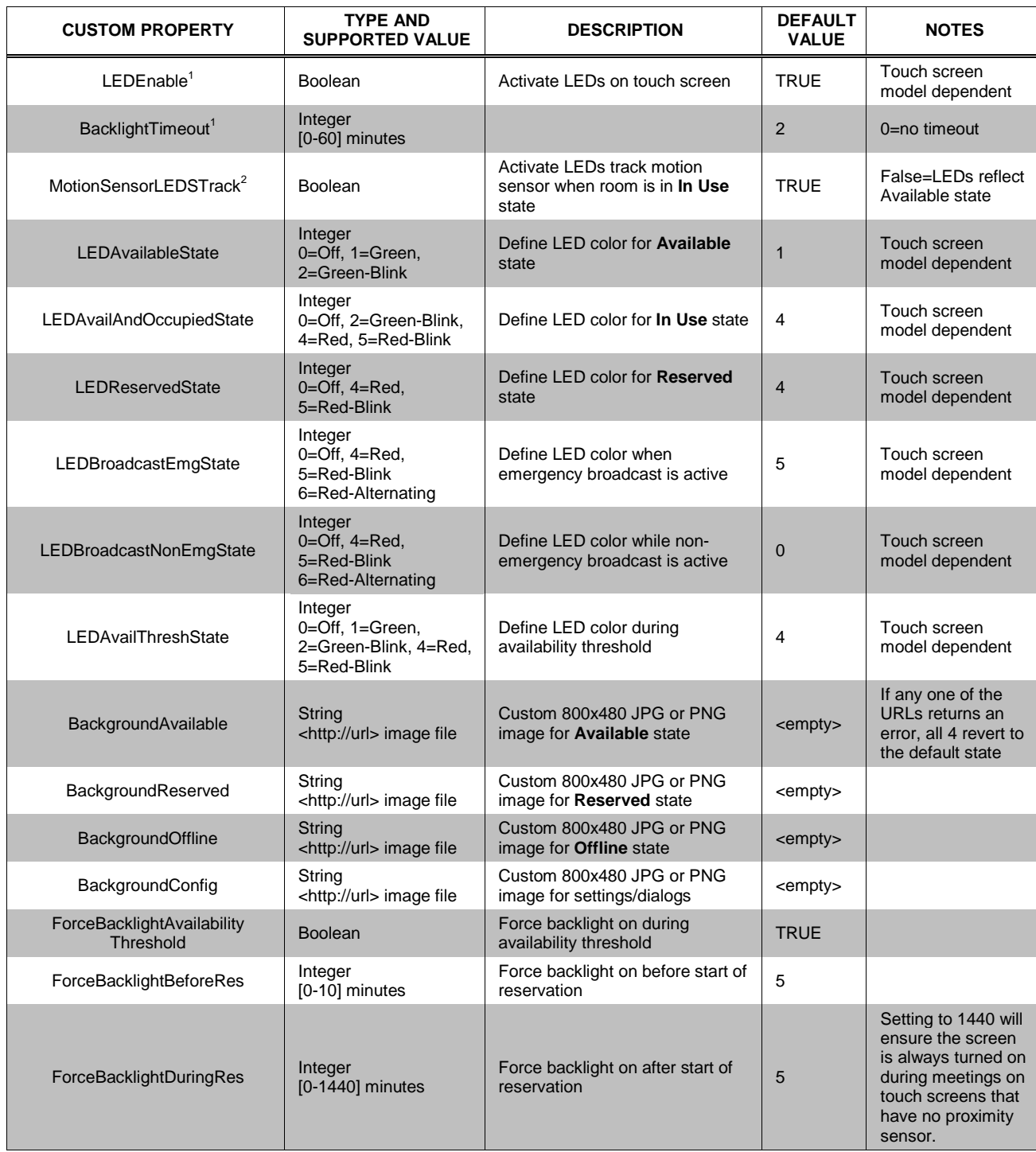

1. Settings are available via the touch screen's configuration pages.

2. If available in hardware (not all touch screen models have this feature).

## **Schedule Settings**

<span id="page-29-0"></span>*Custom Properties (Schedule Settings)*

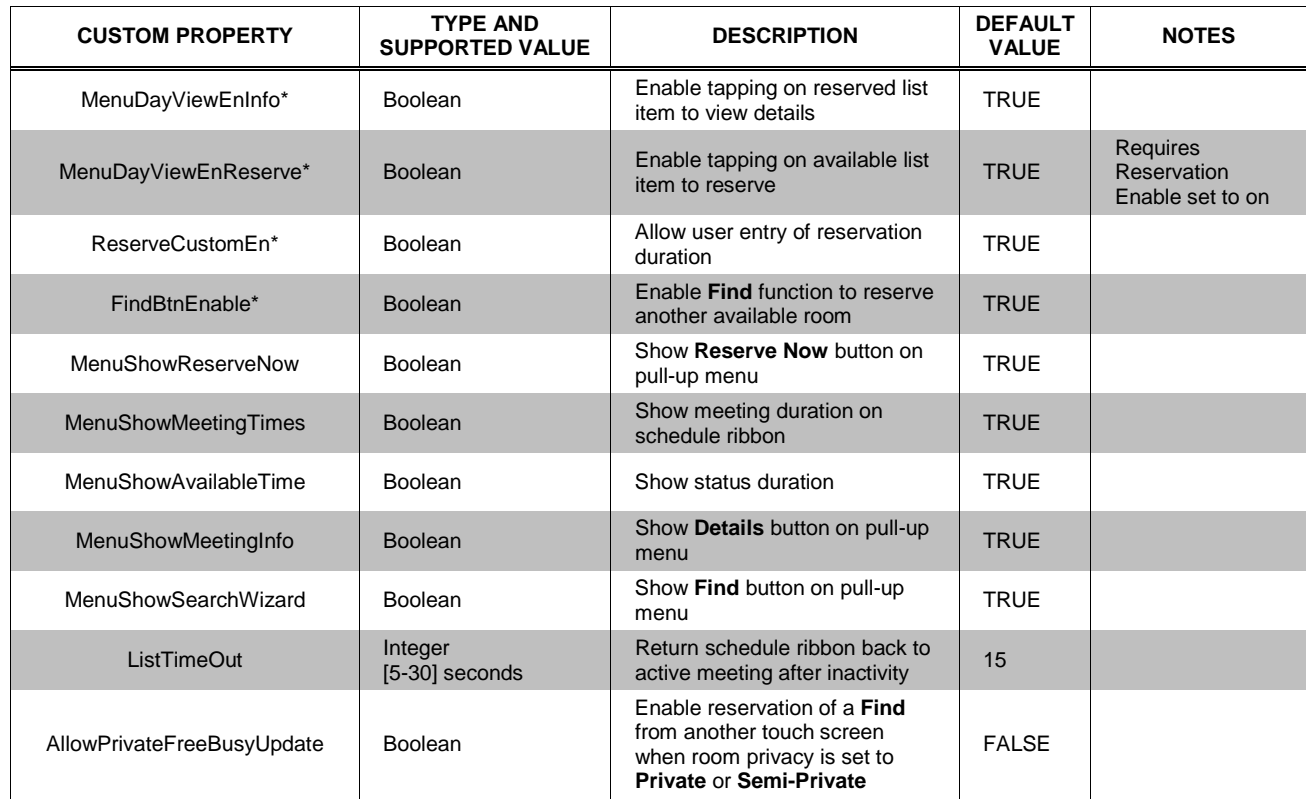

\* Settings are available via the touch screen's configuration pages.

# **Reservation Settings**

<span id="page-30-0"></span>*Custom Properties (Reservation Settings)*

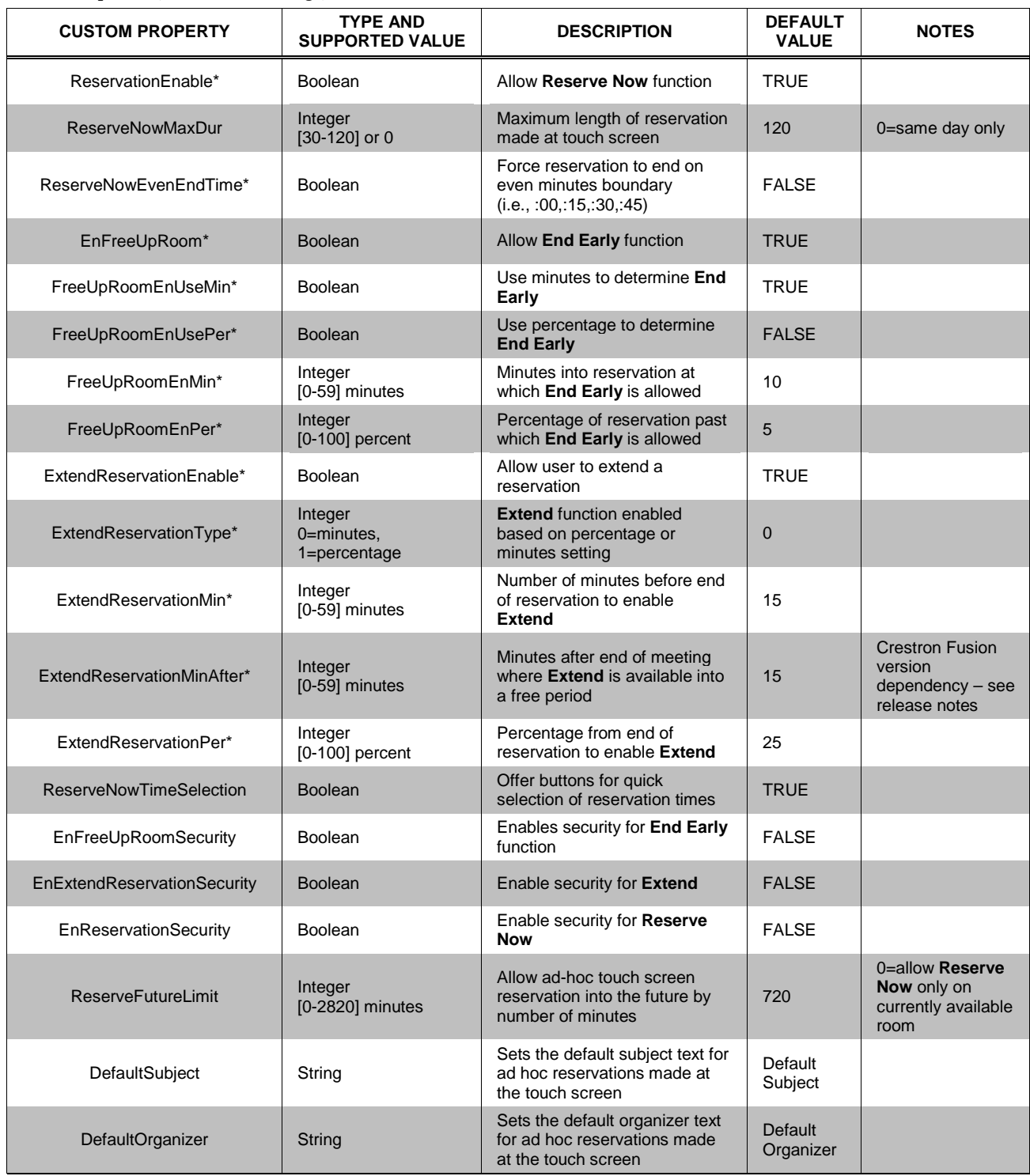

\* Settings are available via the touch screen's configuration pages.

## **Broadcast Settings**

<span id="page-31-0"></span>*Custom Properties (Broadcast Settings)*

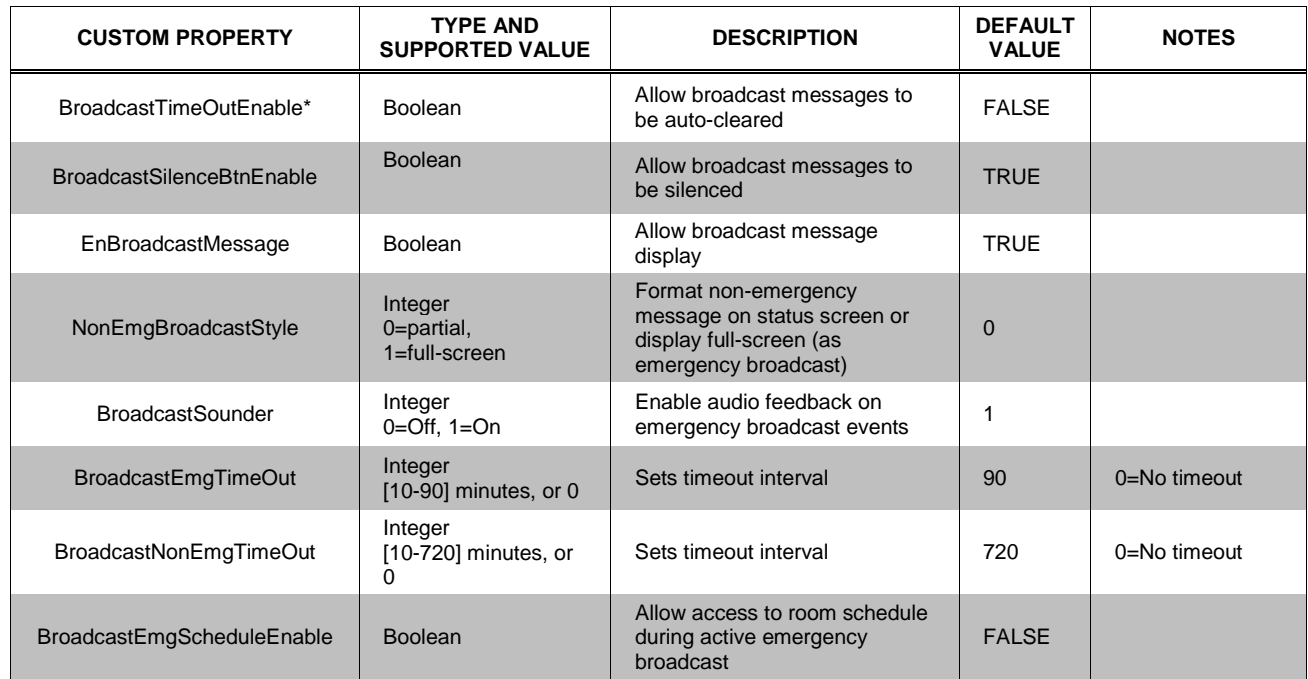

\* Settings are available via the touch screen's configuration pages.

### Crestron Touch Screens with RoomView Scheduling for Crestron Fusion

This page is intentionally left blank.

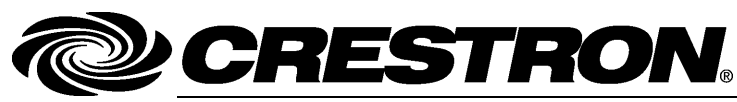

**Crestron Electronics, Inc.** 15 Volvo Drive Rockleigh, NJ 07647 **(2036915)** Tel: 888.CRESTRON<br>Fax: 201.767.7576 Fax: 201.767.7576 Specifications subject to www.crestron.com example without notice. The change without notice.

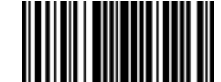

**– DOC. 7552 E 1 1.1 4**